# **Honeywell**

## **IntelliPathTM Series CDMA Communicator**

# **CDMA-X**

*supports two-way voice*

## **Installation and Setup Guide**

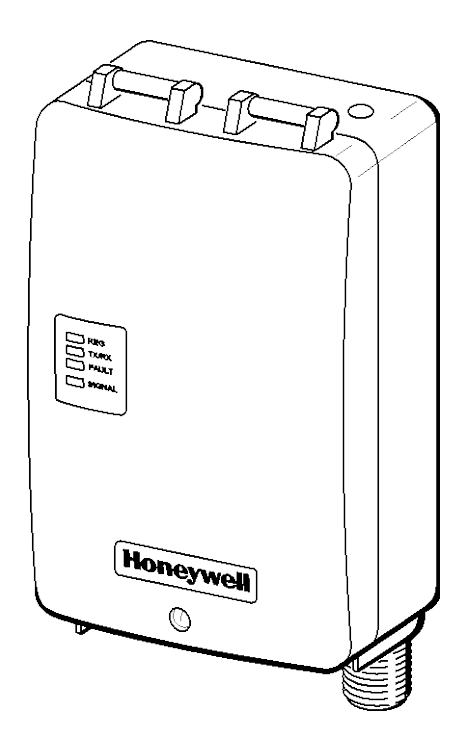

## **Contents**

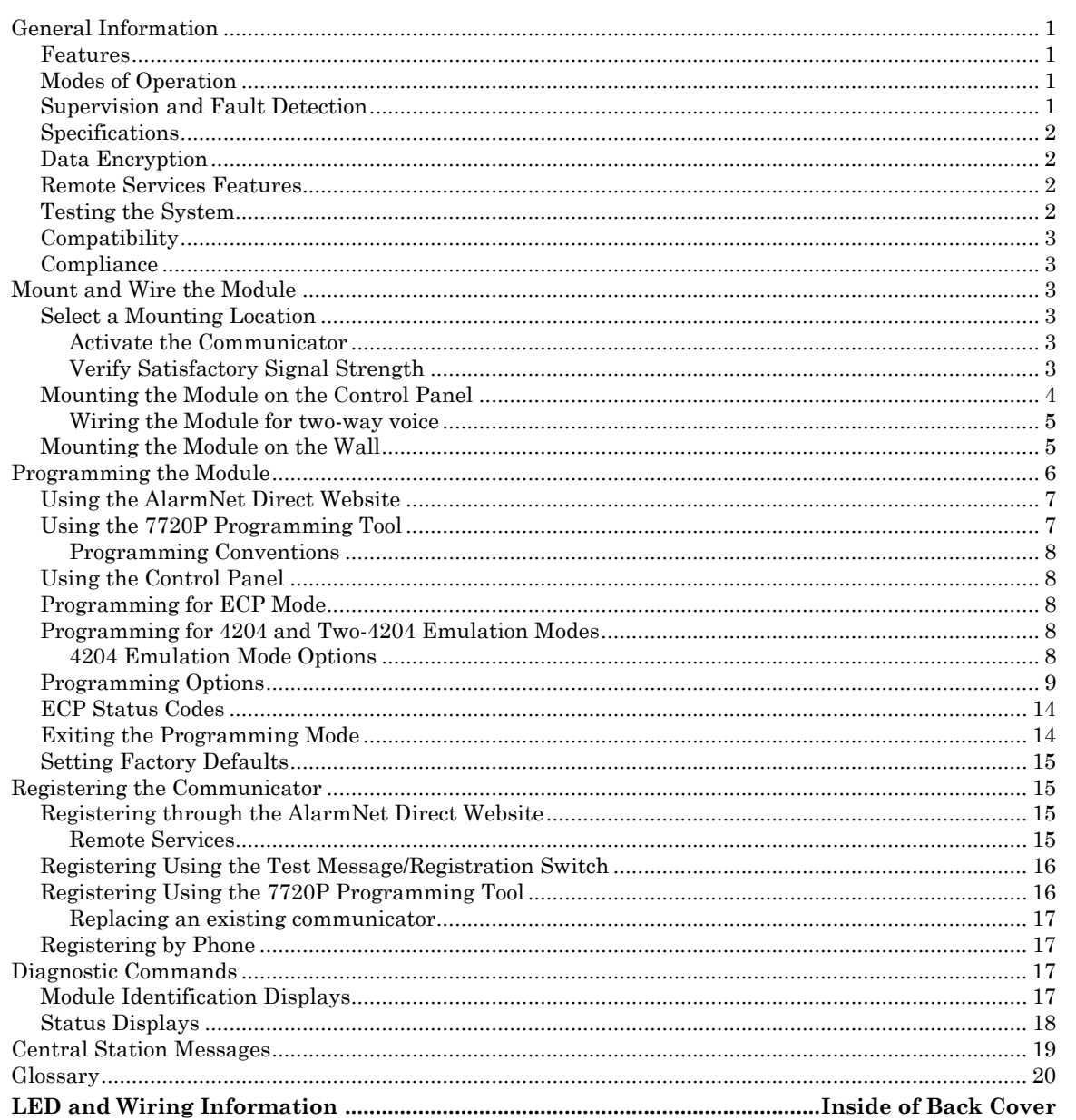

## <span id="page-2-0"></span>General Information

The CDMA-X Communicator, herein referred to as the communicator, easily connects to your security system's control panel and sends alarms and messages to AlarmNet for subsequent transfer to the central monitoring station. It can be mounted directly on the control panel or remotely.

> The CDMA-X requires an AlarmNet account. For new installations, please obtain the account information from the central station prior to programming.

The CDMA-X communicates with AlarmNet using the CDMA 1X RTT cellular network as a means of data transfer.

In addition to alarm reporting, the communicator provides two-way voice communications with the central station (when used with Honeywell's AVS Audio Verification System) and provides upload/downloading capability of Honeywell's control panel data over the Internet.

**NOTE** Two-way voice has not been evaluated by compliance agency.

**NOTE:** Two-way voice is not compatible with Honeywell Commercial Control Panels (such as the VISTA-128/250 series).

**NOTE**: Due to Honeywell's continuing effort to improve our products, your device may look slightly different than pictured.

#### <span id="page-2-1"></span>*Features*

- Reports fire, burg, and status messages via CDMA network.
- Internal antenna provides additional security.
- Simple programming using the 7720P programming tool or via the AlarmNet Direct website.
- Uses 2 way ECP communication with the control panel.
- Sends reports in Contact ID format.
- Supports remote control of alarm system via Remote Services feature.
- Allows uploading and downloading of control panel data via CDMA network.
- Fully powered (primary and backup battery) from the control panel.

#### <span id="page-2-2"></span>*Modes of Operation*

- The CDMA-X is for control panels that support ECP communication.
- The control panel treats the communicator as an ECP device, so ensure to program the control panel with the communicator's device address.
- 4204 Mode, and two 4204 Mode operation.

#### <span id="page-2-3"></span>*Supervision and Fault Detection*

- Network communication failure In the event the AlarmNet network does not hear a supervisory message from the communicator within a specified time ("Supervision" option, 24 hours, 30 days, or none), AlarmNet notifies the central station of a communication failure.
- <span id="page-2-4"></span>• Communication path failure – In the event the module detects a communication path failure, both the Central Station and the control panel can be notified of the trouble condition. The failure is considered a true fault when the fault time has expired ("Cell Fault Time" option) provided it has been set to a non-zero value. Notification is sent to the central station upon this expiration.

#### *Specifications*

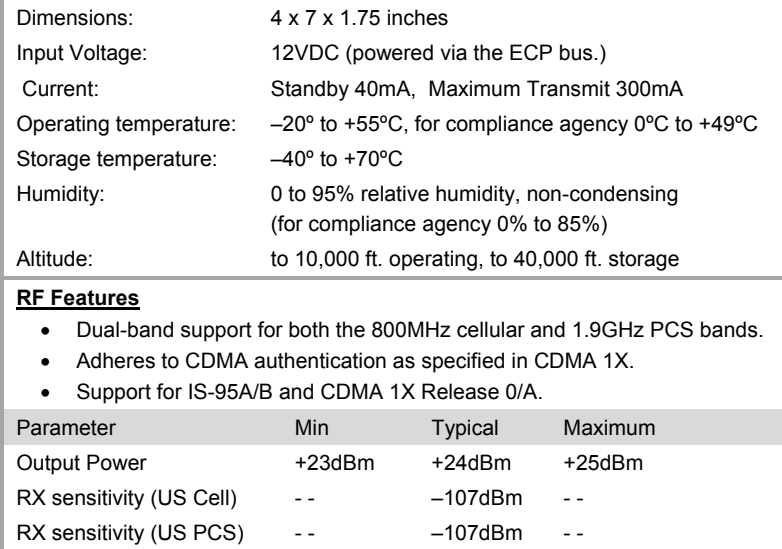

### <span id="page-3-0"></span>*Data Encryption*

The communicator uses 256 bit AES (Rijndael) encryption (which is required for certain government installations). The AlarmNet-i AES Encryption Software Module Version 1.0 contained in the Honeywell products has NIST approval. Listings for this approval can be found at http://csrc.nist.gov/groups/STM/cavp/documents/aes/aesval.html and search for "Certificate number 979."

### <span id="page-3-1"></span>*Remote Services Features*

**NOTE** Remote Access and Multi-Mode have not been evaluated by compliance agency.

Honeywell offers secure web based services that enable users to remotely monitor and control their security system. These web services enable

users to:

- Monitor and control their security system from a website
- Receive e-mail and text message notifications of system events
- Control the system and receive confirmations using text messages
- Monitor and control IP video cameras

Dealers can enroll their customers for "Remote Services" by using the AlarmNet Direct website. Once enabled, the specific programming fields associated with these features can be programmed into the communications device either remotely using the AlarmNet Direct website or locally using the 7720P programming tool.

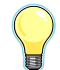

E-mail notification (Multi Mode) is intended as a convenience for the user, and does not replace Central Station reporting of critical events (alarms, troubles, etc.).

### <span id="page-3-2"></span>*Testing the System*

<span id="page-3-3"></span>After installation the security system should be tested. Refer to the control panel installation instructions for procedures to test the entire system.

### *Compatibility*

The communicator functions with any control panel that utilizes a Honeywell ECP bus and supports a communicator (or LRR).

#### <span id="page-4-0"></span>*Compliance*

This device has been tested by ETL to meet the following standards:

- UL985 Residential Fire
- UL1023 Residential Burg

## <span id="page-4-1"></span>Mount and Wire the Module

#### <span id="page-4-2"></span>*Select a Mounting Location*

When choosing a suitable mounting location, understand that it must be mounted indoors, and for best signal strength it should be mounted vertically. Signal strength is very important for proper operation. For most installations, mounting the unit on the control panel provides adequate signal strength and we suggest that this method is tried first. Especially if the control panel is not in a basement location or in an area that contains large metal objects.

**RF Exposure Warning** – The internal or external antenna(s) used with this product must be installed to provide a separation distance of at least 7.8 in. (20 cm) from all persons and must not be co-located or operating in conjunction with any other antenna or transmitter except in accordance with FCC multi-transmitter product procedures.

If the control panel location does not provide adequate signal strength, then the communicator can be mounted remotely.

#### <span id="page-4-3"></span>**Activate the Communicator**

**NOTE:** The communicator must be ACTIVATED first in order for signal strength to be determined. Once the communicator is installed and programmed, it must be Registered with AlarmNet. Registering activates the account with AlarmNet and enables the security system's control panel to send reports.

Go to: https://services.alarmnet.com/AlarmNetDirect/

If you are not signed up for this service, click on "Dealer Signup" from the login screen to set up your dealer account. You will be instructed how to proceed upon completing the sign-up form. Only one sign-up per dealer is required. Once an initial user is established, additional logins may be created by that user.

Log in and follow the on-screen prompts. At this time only activate the communicator so signal strength may be checked. DO NOT register the communicator at this time. Please have the following information available to activate the communicator:

MAC number and MAC CRC (located on the box and inside the communicator).

You may log out of the AlarmNet Direct website.

Once the communicator is installed and programmed, it must be Registered with AlarmNet. Registering activates the account with AlarmNet and enables the security system's control panel to send reports.

#### <span id="page-4-4"></span>**Verify Satisfactory Signal Strength**

In this procedure you will temporarily power up the communicator to check for satisfactory signal strength. You can power it from a 12V battery or from the control panels AUX PWR terminals. In buildings where reception may be a problem, powering from a battery would allow the communicator to be portable. The following procedure assumes the control panel will be used for power. (If satisfactory signal strength is present at the control panel that is the preferred mounting location.)

- 1. Ensure power to the control panel (both AC and battery) is off. Open the enclosure and connect the ECP cable to the communicator. Temporarily attach the Black and Red wires to the GND and AUX PWR terminals of the control panel. DO NOT connect the Yellow and Green wires at this time.
- 2. Turn power on and wait about one minute for the communicator to initialize. Position the communicator near a suitable mounting position. Verify the SIGNAL LED (green) lights steady. This indicates satisfactory signal strength.

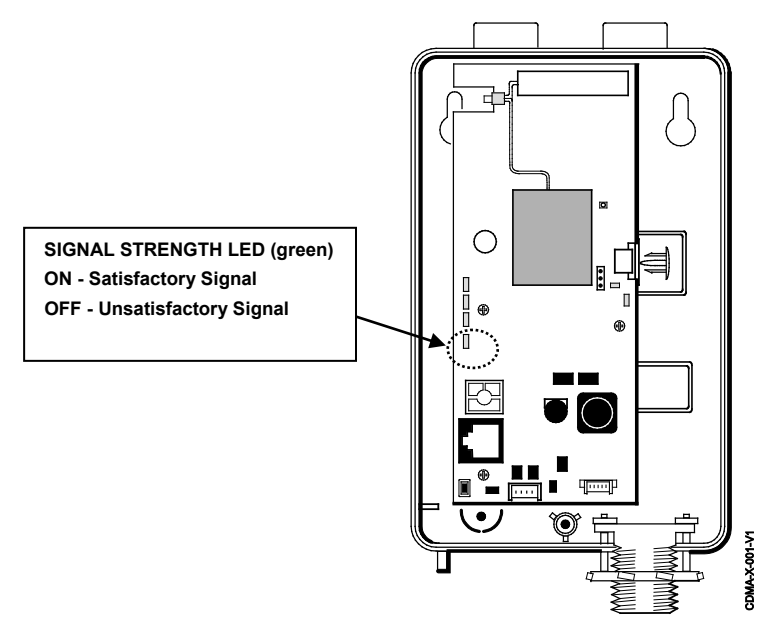

3. Verify the SIGNAL STRENGTH LED (green) remains steady for a few minutes, then mark that mounting position. Turn power off.

#### <span id="page-5-0"></span>*Mounting the Module on the Control Panel*

- 1. Ensure power to the control panel (both AC and battery) is off, then remove the knockout on the top right of the control panel cabinet.
- 2. Open the communicator cover. Remove the external antenna port cap attached to the plastic (trim as necessary), and snap it into the external antenna cable port at the top of the enclosure.
- 3. Remove the bottom knockout on the enclosure for the threaded mount. Then install the threaded mount so it snaps into the plastic retaining tabs. Mount the communicator assembly on the cabinet's knockout, and fasten with the locking nut.

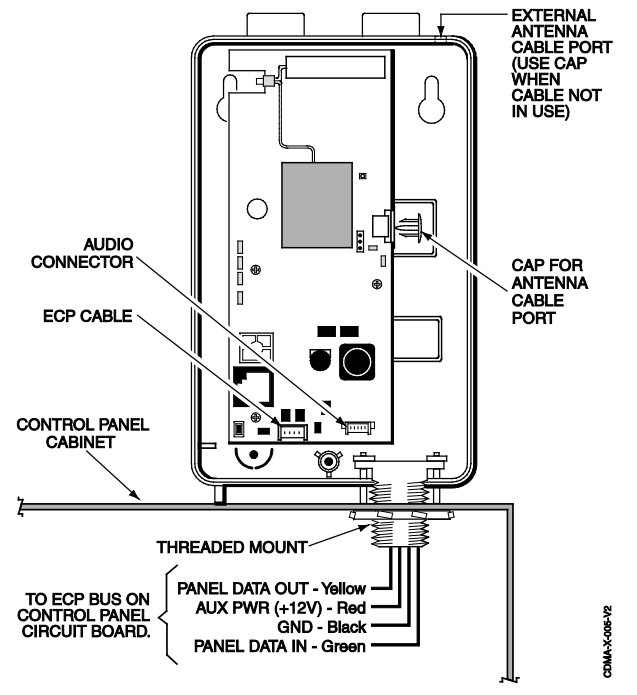

- 4. Connect the ECP cable to the communicator circuit board and thread the wires through the threaded mounting adapter.
- 5. Refer to the control panel's installation guide, and complete the ECP cable wiring.
- 6. Secure the wiring with ties as necessary.

#### <span id="page-6-0"></span>**Wiring the Module for two-way voice**

The CDMA-X requires an optional audio cable (GSMX-AUDIO, black) to support two-way voice using the AVS Base Unit. Note the AVS Base Unit is part of Honeywell's AVS Audio Verification System. This system consist of the AVS Base Unit, Remote Station, and the Remote Station PC board. For detailed information, please refer to the AVS Audio Verification System documentation. Follow the guidelines below for connecting the audio cable.

1. Power down the communicator, control panel and AVS Audio Verification System. (When the communicator is fully wired up, restore power to the communicator, control panel and AVS Audio Verification System.)

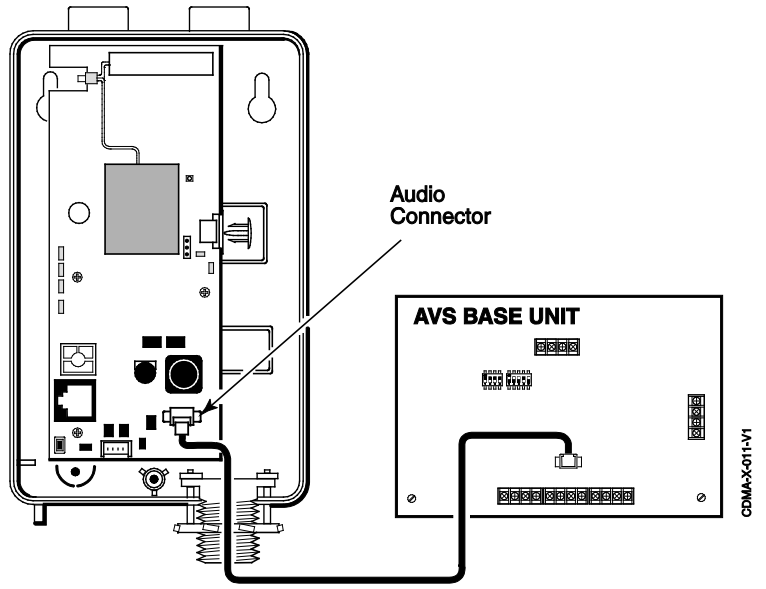

- 2. Connect one end of the audio cable (5-pin connector) to the audio connector located on the PC board in the communicator.
- 3. Route the audio cable to the connector on the AVS Base Unit and connect the cable (4-pin connector).
- 4. Ensure the audio cable ends are secured with tie wraps to reduce strain.

**NOTE**: For compliance agency, CDMA-X and AVS must be located in the same room or within 3 feet of one another.

### <span id="page-6-1"></span>*Mounting the Module on the Wall*

1. Ensure control panel power (both AC and battery) is off, then remove a suitable knockout on the top or side of the control panel cabinet.

**NOTES:** 

- If in the wall wiring will be used, route the wiring through the communicator's rear wiring access hole.
- If surface mounted wiring will be used, remove the communicator's bottom knockout and use that to route the wiring.
- If using two-way voice, refer to the previous topic.
- 2. Open the communicator's cover. Remove the external antenna port cap attached to the plastic (trim as necessary), and snap it into the external antenna cable port at the top of the enclosure.
- 3. Secure the enclosure to the wall using both mounting holes.

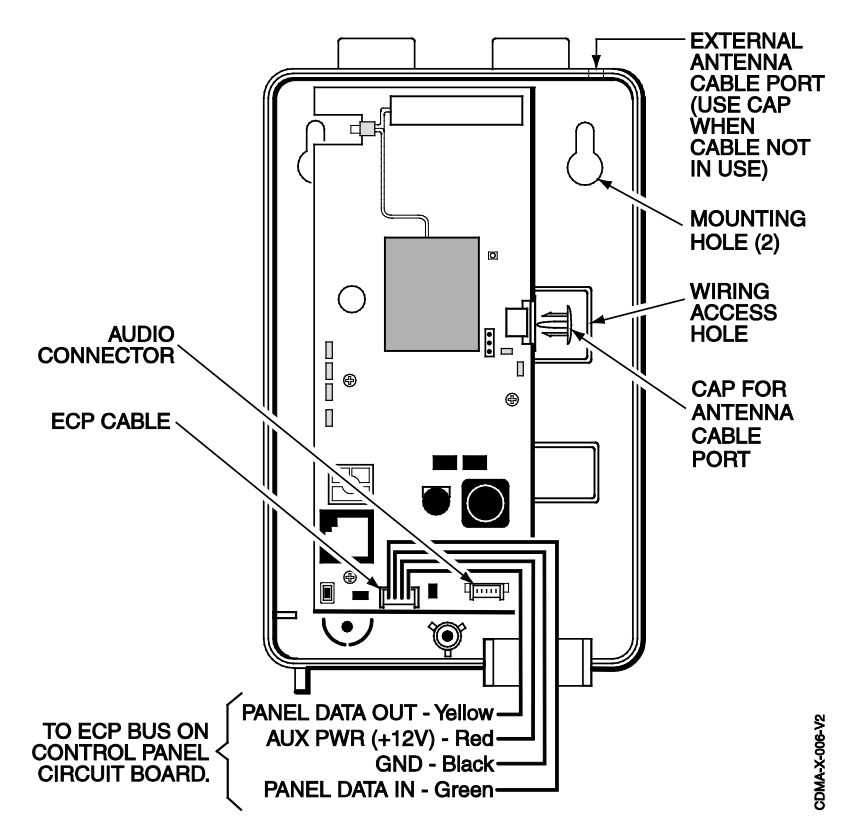

4. Connect the ECP cable to the communicator circuit board. When mounting the communicator off the cabinet, the length of the supplied ECP cable will have to be spliced to a four-wire extender cable. **Ensure the splices are located within the communicator's enclosure.**

Use the table below to determine the minimum wire gauge for the extender cable.

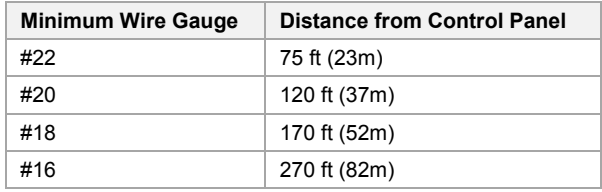

- 5. Route the wires through the rear wiring access hole or bottom knockout on the communicator. Continue routing the wiring to the control panel. A control panel knockout that is presently used can be utilized, however DO NOT utilize a control panel knockout that is being used for primary power.
- 6. Refer to the installation guide for the control panel, and complete the ECP cable wiring.
- 7. Secure the wiring with ties as necessary.

## <span id="page-7-0"></span>Programming the Module

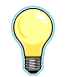

The CDMA-X requires an AlarmNet account. For new installations, please obtain the account information from the central station prior to programming.

You can program the communicator by one of the following methods:

- Using the AlarmNet Direct website.
- Using the 7720P Programming Tool.
- Using the control panel's programming mode (for panels that support this option) to access the communicator's programming.

<span id="page-7-1"></span>**NOTE:** The prompts in this document reflect use of the 7720P Programming Tool.

#### *Using the AlarmNet Direct Website*

To program the communicator via the website (if you are already signed up for this service), go to: https://services.alarmnet.com/AlarmNetDirect/

If you are not signed up for this service, click on "Dealer Sign-Up" and follow the instructions. Log in and follow the onscreen prompts. Please have the following information available when programming the communicator:

- Primary City ID (two-digit number), obtained from your monitoring station.
- Primary Central Station ID (two-digit number), obtained from your monitoring station.
- Primary Subscriber ID (four-digit number), obtained from your monitoring station.
- Communicator's MAC ID and MAC CRC number (located on the box and inside the communicator).

After programming is complete, the communicator must be registered. Refer to the *Register the Module* topic.

#### <span id="page-8-0"></span>*Using the 7720P Programming Tool*

Ensure the communicator is powered, and connect the 7720P Programming Tool.

Each key has two possible functions; a Normal function and a Shift function.

- To perform a Normal key function, simply press the desired key.
- To perform a Shift function, press the [shift] key, then press the appropriate key.

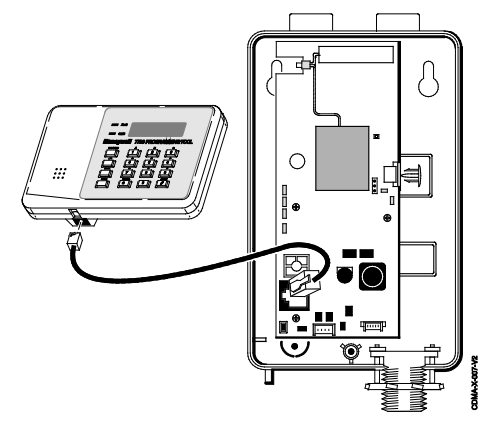

The following table lists each normal and shift key function.

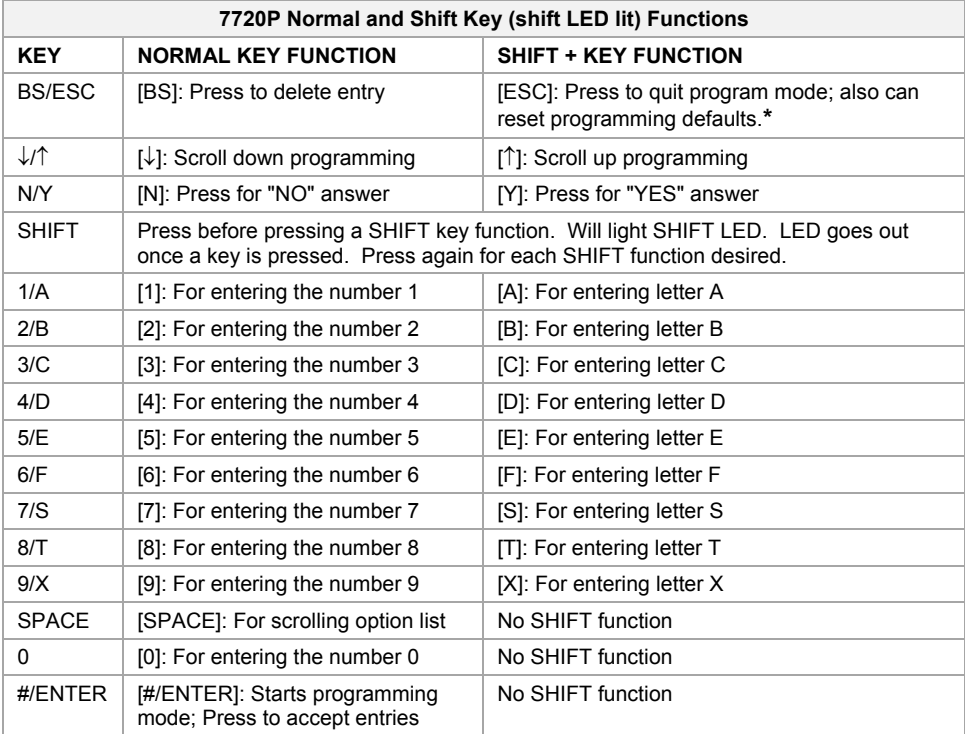

<span id="page-8-1"></span>**\*** Active only when the "Exit Programming Mode" prompt is displayed.

#### **Programming Conventions**

- Programming is accomplished by answering a series of prompts. Most prompts require only a [Y]es or [N]o response, while others require a numerical response (ID numbers, etc.).
- The current value is displayed on the second line in parentheses ( ). A "?" indicates an invalid entry.
- Use the  $[\star]$  key to scroll through options.
- Use the [ENTER] key to accept the current entry and proceed to the next prompt. If the entered value is invalid, pressing [ENTER] re-displays the prompt; the next prompt is not displayed until a valid answer is entered.
- Use the up/down arrow keys to scroll through the programming prompts without changing any values.
- Press the [ESC] key to go to the end of the list of prompts.

### <span id="page-9-0"></span>*Using the Control Panel*

Some control panels support programming of the communicator through the control panel programming mode. If using this method of programming, only the ECP Mode programming options are available. Other "mode" prompts will not be displayed, and the mode cannot be changed. For a description of key functions on the control panel keypad, and how they map to the 7720P programming tool, refer to the control panel's *Programming Guide*.

### <span id="page-9-1"></span>*Programming for ECP Mode*

The communicator supports ECP messaging to communicate with the control panel. Likewise the control panel sends Contact ID format alarms to the communicator via the ECP bus. Not all control panels support the communicator interface on ECP, so be sure to check the control panel's *Installation and Setup Guide* to see if it supports this feature.

Press the [ENTER] key to begin programming.

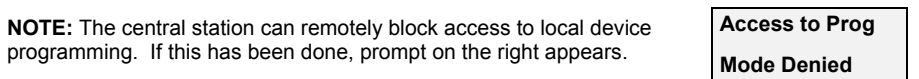

The default programming values for each prompt are shown in parentheses in the PROMPTS column. Further, the "*Programming Options*" table (next page) shows all the prompts for this programming mode. Depending on your answers, unnecessary prompts will be bypassed and you will advance to the next appropriate prompt.

### <span id="page-9-2"></span>*Programming for 4204 and Two-4204 Emulation Modes*

In this mode the communicator emulates a 4204 module (or two) and appears to the control panel as a 4204 module. If two 4204s are enabled in the communicator, it acts as two 4204s using consecutive device addresses.

The compatible Honeywell VISTA series or First Alert control panel sends data (triggers) to the communicator as if it were a 4204 module. (The control panel must be configured to recognize one or two 4204 relay modules accordingly.) On VISTA-32FB (or higher) control panels and First Alert equivalents, addresses 6 and 13 should not be used when the secondary 4204 is enabled. Messages are sent in ADEMCO High-Speed format.

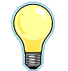

See your control panel Installation and Setup Guide for the number of 4204 modules supported.

#### <span id="page-9-3"></span>**4204 Emulation Mode Options**

For control panels that do not support ECP communication, the 4204 Emulation modes provide a means of sending up to eight unique reports based on defined system conditions. In 4204 mode, the communicator functions as a logical 4204 Relay Module, where each relay number, referred to in the communicator as zone number, can be programmed to send a report based on the output function programmed in the control panel for that relay. Each relay-zone can also be programmed to; send a restore message of the reported condition, delay the transmission of messages, and to send reports only when a conditional zone is triggered (armed).

In single 4204 mode, the communicator supports up to four relay-zones. In Two-4204 mode, the communicator functions as two 4204 modules, supporting up to eight relay-zones. Refer to the following table.

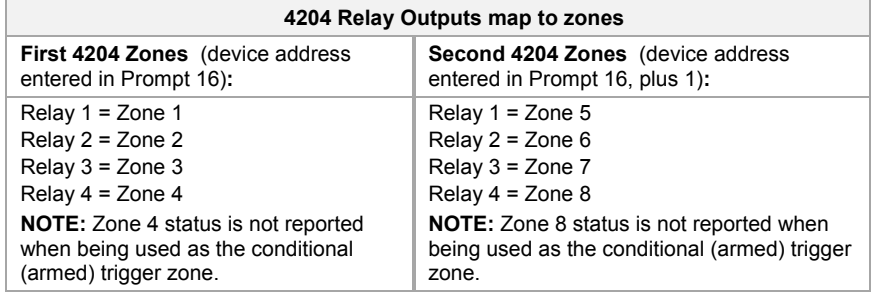

When using the communicator in 4204 Emulation Mode, DO NOT enable the communicator (or LRR) in control panel programming. Instead, enable 4204 relay module address(es) and program the appropriate relay activation functions for the relay-zones being used. In some control panels, it is called "relay programming" and in others it is called "output device programming." It is recommended that "close and stay closed" (usually choice 2) action is selected. Selection of momentary activation will cause the communicator to generate an alarm and NOT a restore, even if the communicator is programmed to send a restore for the given zone.

In 4204 mode, messages are reported in ADEMCO High-Speed format. Zone alarms (status 7) are reported with "1" (alarm) or "3" (restore) displayed in the zone position for the respective zone (e.g. alarm on zone 2: 5155 5555 7; restore 5355 5555 7). A supervision fault trouble message is automatically sent if the communicator detects no activity on its connection to the control panel. The message is: 5555 5515 5; restore message is: 5555 5535 5.

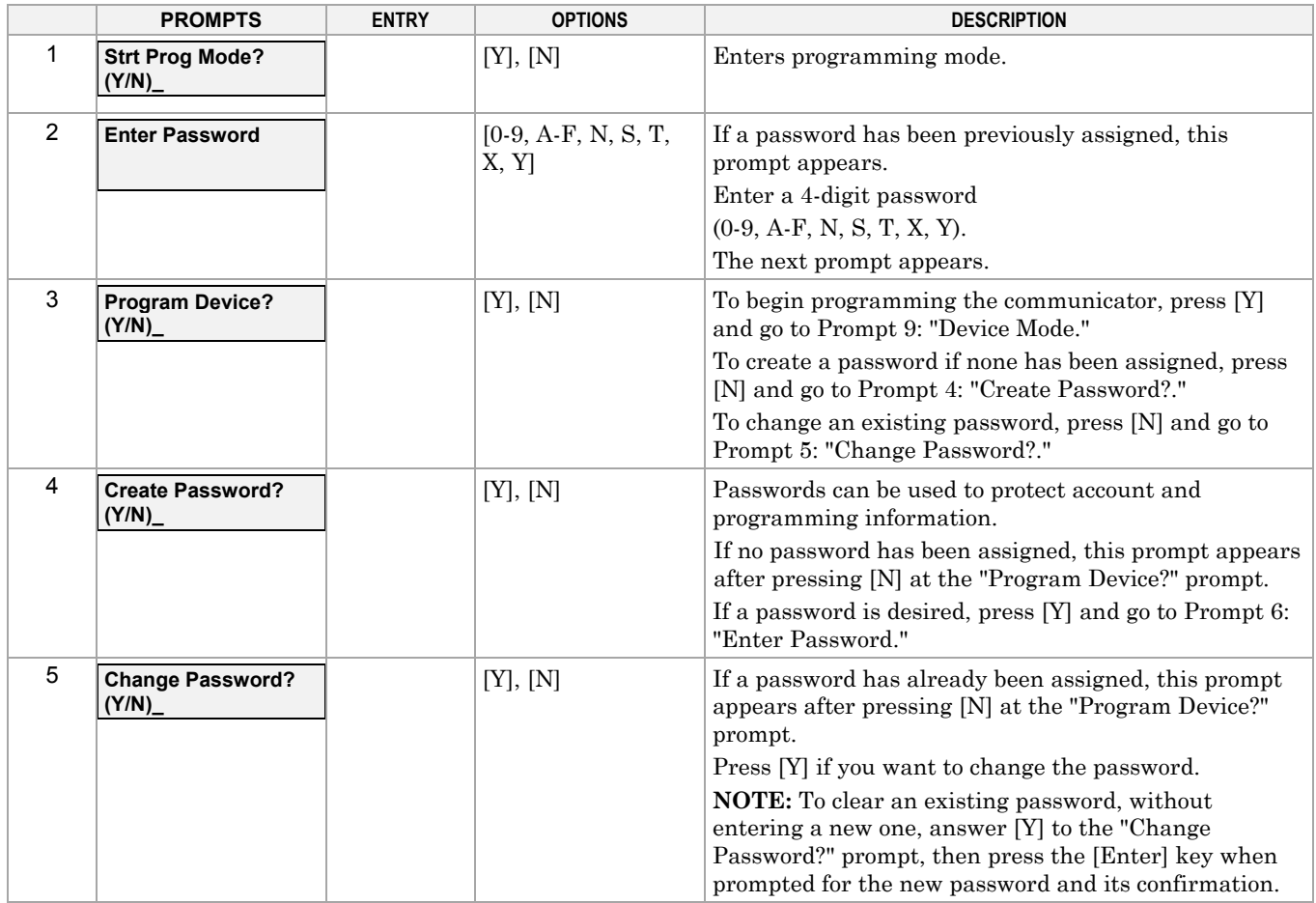

## <span id="page-10-0"></span>*Programming Options*

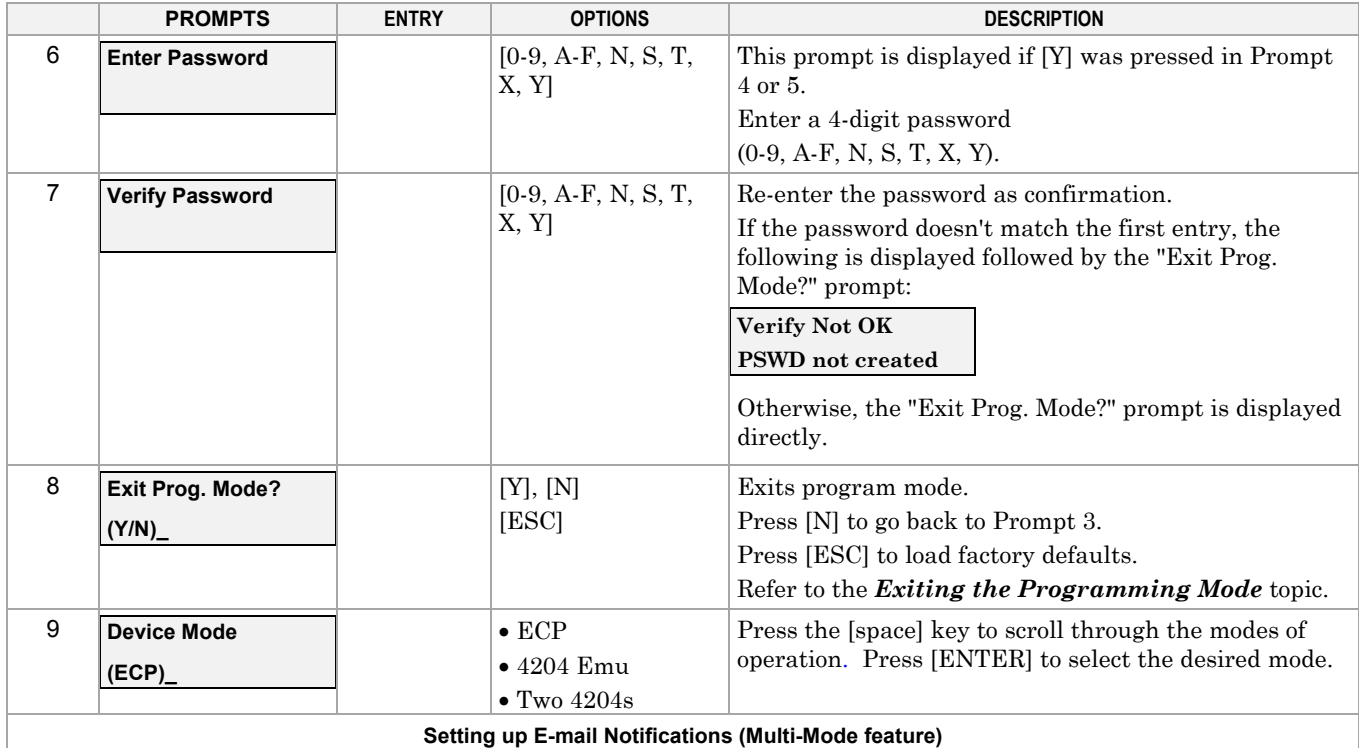

**NOTE:** E-mail notification is intended as a convenience for the user, and does not replace Central Station reporting of critical events (alarms, troubles, etc.).

Users can receive e-mail notification of system events by using the Multi-Mode feature. The following items must be met to use this feature.

- In order for the Multi Mode, Remote Access, and Keypad Address programming fields to appear an account must be created in the AlarmNet Direct website and "Remote Access" must be enabled for the comm device.
- The communicator will emulate one or two 4204 relay modules to accommodate system events that are programmed in the control panel. When programming the communicator, at prompt #10, choose **4204-Sourced** so the user can be notified of up to four events, or choose **2-4204-Sourced** so the user can be notified of up to eight system events.
- The 4204 relay events used to trigger email notifications are defined on the Honeywell Total Connect website, and must correspond to outputs (relays) programmed in the control panel through Output Device programming.
- The Multi-Mode address selected at prompt #11 in the communicator (or at the AlarmNet Direct website) must match the address of a 4204 relay module enabled in the control panel (although you don't actually connect a module).

If using "2-4204-sourced," the address of the second module is automatically assigned the next device address after the first 4204. Make sure that address is also enabled in the control panel.

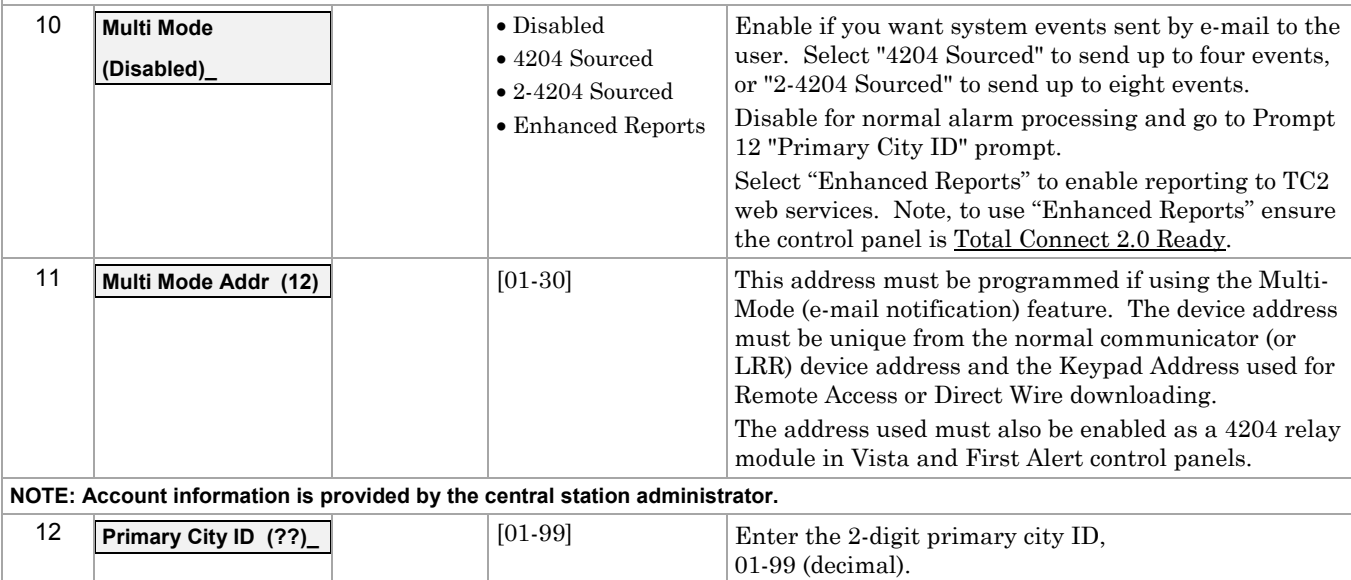

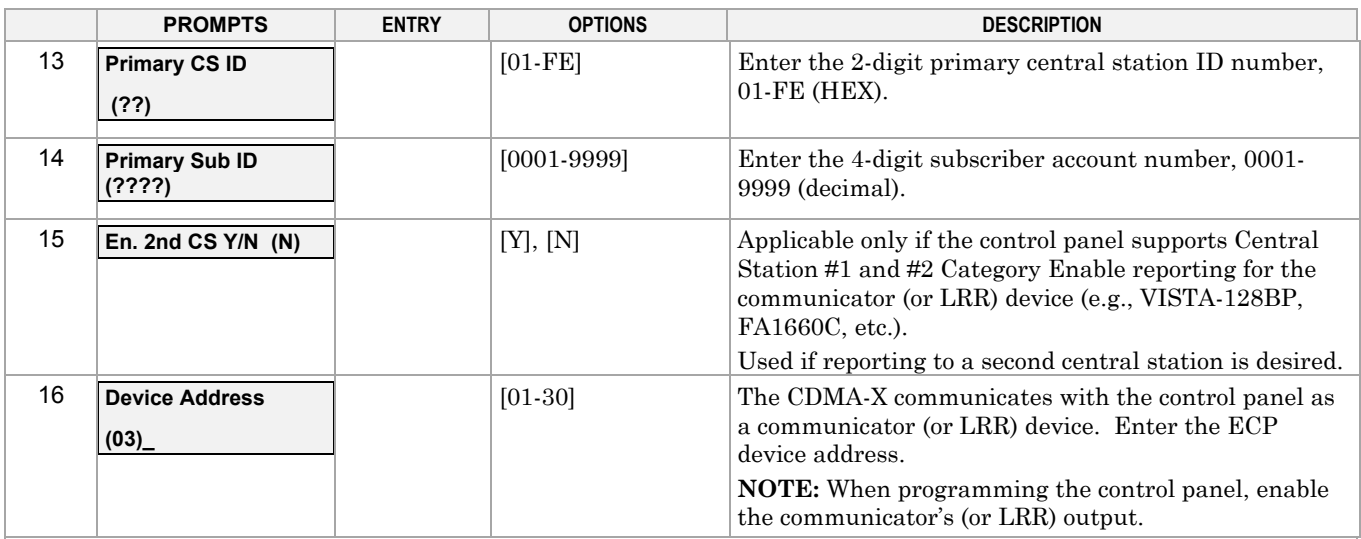

#### **Setting up the Remote Access Feature**

Remote Access enables the user to control the security system using a web browser. This feature must be configured at the AlarmNet Direct website as follows:

• Remote Access must be enabled by selecting "Enabled" at the Remote Access prompt.

• A keypad address must be enabled in the communicator in order for it to communicate with the control panel.

• At the "Keypad Type" prompt, select the appropriate Keypad.

![](_page_12_Picture_376.jpeg)

![](_page_13_Picture_385.jpeg)

![](_page_14_Picture_384.jpeg)

![](_page_15_Picture_236.jpeg)

## <span id="page-15-0"></span>*ECP Status Codes*

The communicator sends status messages to the control panel to report various failures. Some control panels, (e.g., VISTA-10P, VISTA-15P and VISTA-20P Series) display these status codes on the keypad as "LngRng Radio" followed by a 4-digit code. Commercial panels can supervise the communicator by way of its ECP address, ex: 03. For example, if the communicator is disconnected, if it's not registered, or the communicator is deactivated, a "Check 803" will be displayed.

The control panel will display a fault message if any of the events listed below occur.

- Module lost communications with the control panel.
- Module lost contact with AlarmNet.
- Module is not registered; account not activated.
- Module shutdown.

In addition, the Contact ID codes for some of these conditions are reported by the control panel and sent by AlarmNet to the central station.

### <span id="page-15-1"></span>*Exiting the Programming Mode*

To exit the programming mode, press [N] in response to the "REVIEW?" question. Then press [Y] to the "Exit Prog Mode?" question. Upon exiting, the message "Checking Root File TX Path" will be displayed, and the configuration file at the server is updated to log the changes made. When complete, the message "DONE" is displayed to indicate the file was successfully uploaded.

> If critical configuration changes were made, such as the mode of operation, the communicator will reset to ensure that the programming features are enabled.

If the file is not successfully uploaded, one of the following prompts will be displayed. Follow the steps shown below until the upload is successful.

<span id="page-15-2"></span>![](_page_15_Picture_237.jpeg)

#### *Setting Factory Defaults*

To reset the programming options to factory-default values, press [ESC] at the "Exit Prog Mode?" prompt.

**Set Default? Y/N\_**  Press [Y] to reset factory default values. Press [N] to cancel this function.

If you press [Y], **all programmed values and password** are reset to the original factory settings.

After pressing [Y], the Create Password prompt appears (see Programming step 4).

## <span id="page-16-0"></span>Registering the Communicator

Once you have programmed the communicator, it must be registered to enable the AlarmNet account. Registering the communicator activates the account with AlarmNet and enables the security system's control panel to send reports. You can register by using one of the following methods:

- AlarmNet Direct website 7720P Programming Tool
- Test Message/Registration switch Phone

The top display LED will indicate the communicator's registration status as follows: (Refer to the *Summary of Connections* topic.)

![](_page_16_Picture_256.jpeg)

You can monitor the registration process by viewing the display LEDs. The TX/RX (yellow) LED and the REG (green) LED will blink slowly in unison while registration is in progress.

When the registration successfully completes, the communicator enters a normal operating mode; the REG (green) LED goes out and the TX/RX (yellow) LED is lit to indicate that the power-on / reset message is waiting to be sent. This message will appear at the receiving station as "E339 803". The description may read "Trouble – Exp. Mod. Reset". If registration is not validated within 90 seconds, the communicator times out, and the REG (green) LED will be lit solid.

### <span id="page-16-1"></span>*Registering through the AlarmNet Direct Website*

To register the communicator via the website, go to: https://services.alarmnet.com/AlarmNetDirect

Log in and follow the on-screen prompts. If you are not signed up for this service, click on "Dealer Signup" from the login screen to create an account. You will be instructed how to proceed upon completing the sign-up form. Only one sign-up per dealer is required. Once an initial user is established, additional logins may be created by that user.

**NOTE:** Central Stations can sign up by contacting AlarmNet Support at 800-222-6525 and selecting option 1. (Monday–Friday 8:00 am to 9:00 pm, Saturday 9:00 am to 5:30 pm ET)

Please have the following information available:

- Primary City ID (two-digit number).
- Primary Central Station ID (two-digit hexadecimal number).
- Primary Subscriber ID (four-digit number).
- MAC ID and MAC CRC number (located on the box and inside the communicator).

After the communicator is registered, you may log out of the AlarmNet Direct website.

#### <span id="page-16-2"></span>**Remote Services**

The dealer/installer will set up the customer account and define the events to be notified of. These events match the output relay triggering events that were programmed in the control panel.

![](_page_16_Picture_26.jpeg)

At the AlarmNet Direct website, refer to the online "*AlarmNet Direct User Guide*" for information on configuring the hardware and creating a **Total Connect** web account for the customer. For TC1 compatible communicators, 4204 Multi-Mode must be used.

For TC2 compatible communicators, Enhanced Reports must be enabled.

Once the dealer assigns a login name and password, the customer will receive a "Welcome" e-mail message with their login name along with some helpful information. The customer will receive another e-mail message with their password. They will then be able to receive notifications, and access their system via the Total Connect website or using their cell phone/Smartphone that supports GPRS and Text Messaging (SMS).

#### <span id="page-17-0"></span>*Registering Using the Test Message/Registration Switch*

![](_page_17_Figure_3.jpeg)

## <span id="page-17-1"></span>*Registering Using the 7720P Programming Tool*

The interactive registration feature allows the installer to register the communicator through a series of keyboard commands on the 7720P Programming Tool. This method of registration lets the installer monitor the registration process.

<span id="page-17-2"></span>![](_page_17_Picture_157.jpeg)

#### **Replacing an existing communicator**

![](_page_18_Picture_214.jpeg)

## <span id="page-18-0"></span>*Registering by Phone*

You can register the communicator by calling the AlarmNet Support at 1-800-222-6525 (Option 1). (Monday–Friday 8:00 am to 9:00 pm, Saturday 9:00 am to 5:30 pm ET) You will need the following information:

- MAC ID and CRC (located on the box and inside the communicator).
- Subscriber information (provided by the central station), including a city code, CSID, and subscriber ID.
- When Instructed to do so, triple click the TEST MESSAGE/REGISTRATION switch.

## <span id="page-18-1"></span>Diagnostic Commands

The 7720P programming tool can be used to view the connectivity settings and options. To invoke diagnostic commands; such as [A], [B], [C], etc., the [shift] key MUST used. For example, [shift] + [A] displays the software revision.

<span id="page-18-3"></span>![](_page_18_Picture_215.jpeg)

### <span id="page-18-2"></span>*Module Identification Displays*

## *Status Displays*

![](_page_19_Picture_263.jpeg)

![](_page_20_Picture_265.jpeg)

## <span id="page-20-0"></span>Central Station Messages

The following messages are sent to the Central Station by AlarmNet for the conditions listed below. **NOTE:** The control panel sends its own general code (E353) for a trouble condition.

![](_page_20_Picture_266.jpeg)

## <span id="page-21-0"></span>**Glossary**

![](_page_21_Picture_83.jpeg)

## LED and Wiring Information

![](_page_22_Picture_198.jpeg)

(BLINK = equal ON and OFF time; FLASH = brief ON, longer OFF time)

![](_page_22_Figure_3.jpeg)

#### **FEDERAL COMMUNICATIONS COMMISSION STATEMENTS**

The user shall not make any changes or modifications to the equipment unless authorized by the Installation Instructions or User's Manual. Unauthorized changes or modifications could void the user's authority to operate the equipment.

#### **CLASS B DIGITAL DEVICE STATEMENT**

This equipment has been tested to FCC requirements and has been found acceptable for use. The FCC requires the following statement for your information:

This equipment generates and uses radio frequency energy and if not installed and used properly, that is, in strict accordance with the manufacturer's instructions, may cause interference to radio and television reception. It has been type tested and found to comply with the limits for a Class B computing device in accordance with the specifications in Part 15 of FCC Rules, which are designed to provide reasonable protection against such interference in a residential installation. However, there is no guarantee that interference will not occur in a particular installation. If this equipment does cause interference to radio or television reception, which can be determined by turning the equipment off and on, the user is encouraged to try to correct the interference by one or more of the following measures:

- If using an indoor antenna, have a quality outdoor antenna installed.
- Reorient the receiving antenna until interference is reduced or eliminated.
- Move the radio or television receiver away from the receiver/control.
- Move the antenna leads away from any wire runs to the receiver/control.
- Plug the receiver/control into a different outlet so that it and the radio or television receiver are on different branch circuits.
- Consult the dealer or an experienced radio/TV technician for help.

#### **FCC STATEMENT**

This device complies with Part 15 of the FCC Rules. Operation is subject to the following two conditions: (1) This device may not cause harmful interference, and (2) This device must accept any interference received, including interference that may cause undesired operation.

![](_page_23_Picture_13.jpeg)

#### **RF Exposure**

**WARNING: The antenna(s) used for this transmitter must be installed to provide a separation distance of at least 7.8 in (20 cm) from all persons and must not be co-located or operating in conjunction with any other antenna(s) or transmitter except in accordance with FCC multi-transmitter product procedures.**

#### **IMPORTANT NOTE ABOUT EXTERNAL ANTENNAS**

If an external cellular radio antenna is used, the antenna may be installed or replaced ONLY by a professional installer.

#### **TO THE INSTALLER**

For the CDMA-X, the external antenna must not exceed a maximum directional gain (including cable loss) of 3.2 dBi at 850 MHz and 2.3 dBi at 1900 MHz

**Honeywell** 

#### **SUPPORT & WARRANTY**

For the latest documentation and online support information, please go to: https://mywebtech.honeywell.com/

> For the latest warranty information, please go to: www.honeywell.com/security/hsc/resources/wa.

![](_page_23_Picture_23.jpeg)

![](_page_23_Picture_24.jpeg)

800-18819 4/15 Rev. A

**2 Corporate Center Drive, Suite 100, P.O. Box 9040, Melville, NY 11747** Copyright 2015 Honeywell International Inc. www.honeywell.com/security